#### **Instructivo para cambio de coordinador en el sistema de PQRSF**

A continuación, presentamos una guía detallada para llevar a cabo el cambio del coordinador en su respectiva área dentro del Sistema de PQRSF.

#### **Paso 1: Iniciar Sesión en el Sistema**

Accede al sistema de PQRSF [Aquí](https://sgd.autonoma.edu.co/) utilizando creadenciales de administración. Esta etapa garantiza privilegios suficientes para llevar a cabo modificaciones en la estructura organizativa.

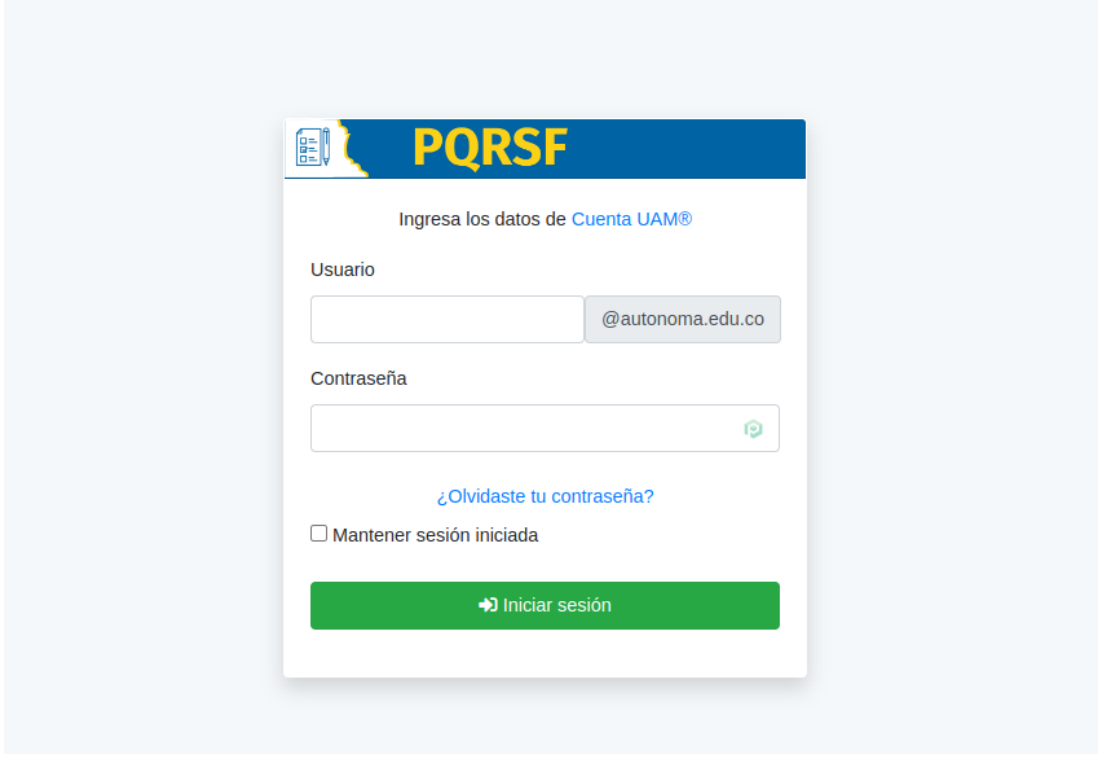

### **Paso 2: Navegación al Módulo de Usuarios**

Diríjase al módulo de usuarios. Este segmento del sistema permite la configuración de la información general y asignaciones de un usuario dentro del sistema.

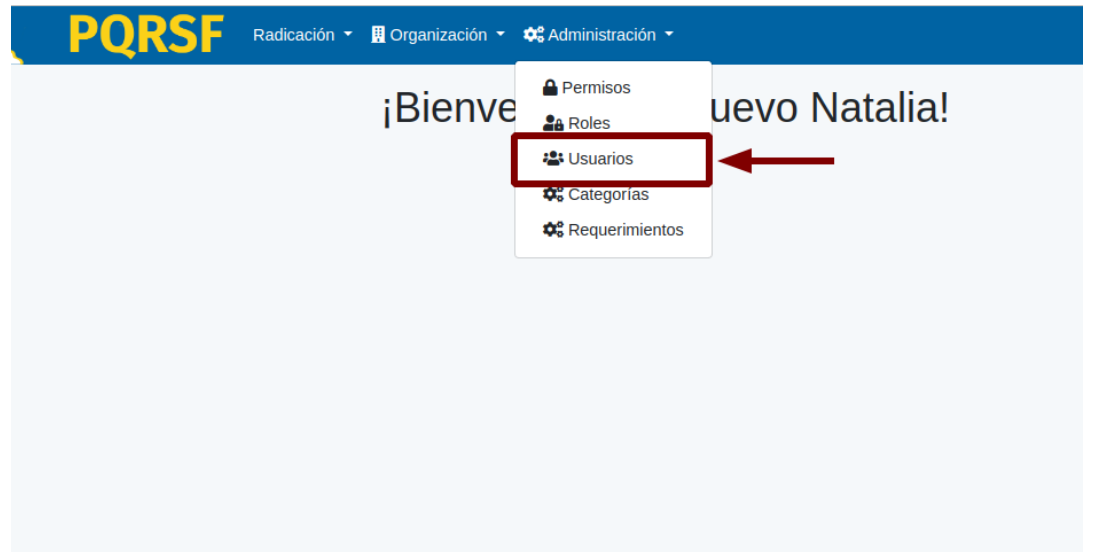

## **Paso 3: Identificación del Coordinador a Asignar**

Localice el cuadro de búsqueda, generalmente identificado por un ícono de lupa o un campo de texto. Introduzca el número de documento, nombres o apellidos del usuario que será designado como coordinador, una vez localizado seleccionelo y haga clic en el botón "Actualizar".

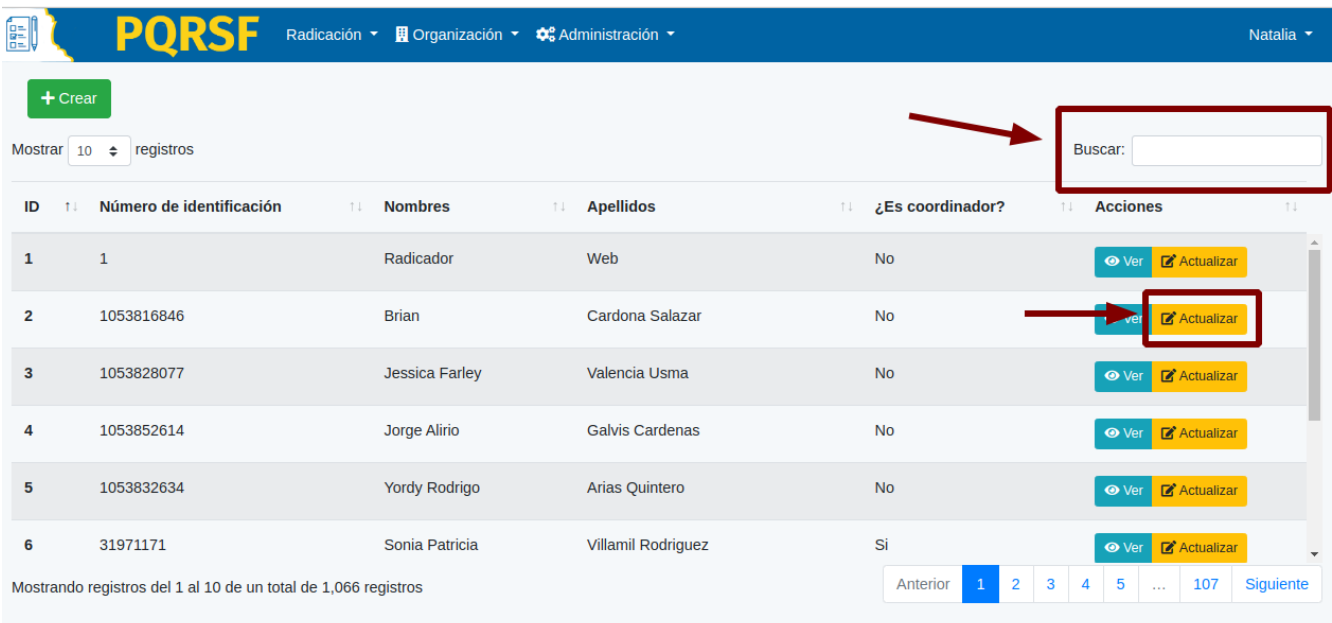

# **Paso 5: Selección del Área:**

Seleccione el área o áreas en las cuales el usuario será designado como coordinador. Esto puede realizarse utilizando el menu desplegable.

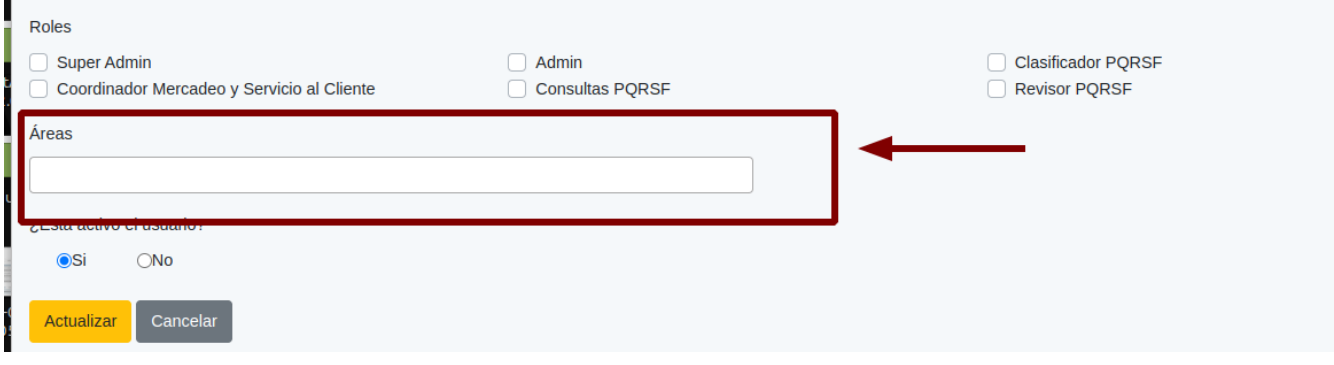

## **Paso 6: Designación de Es Coordinador**

Localice la opción de "Es coordinador" y seleccione la opción "Si", por garantizar la seguridad del proceso, el sistema mostrará un mensaje de confirmación, posterior a la confirmación, haga clic en el botón "Actualizar". Este paso iniciará el proceso interno del sistema para retirar al coordinador anterior y asignar al nuevo coordinador.

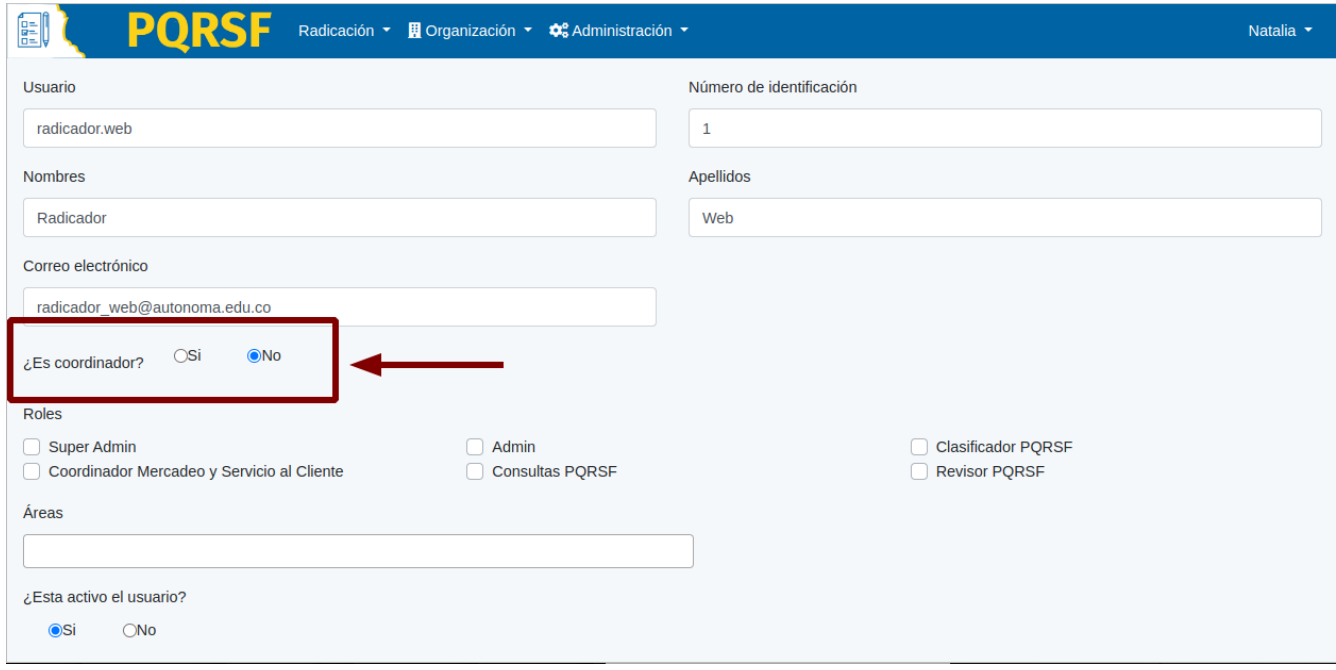

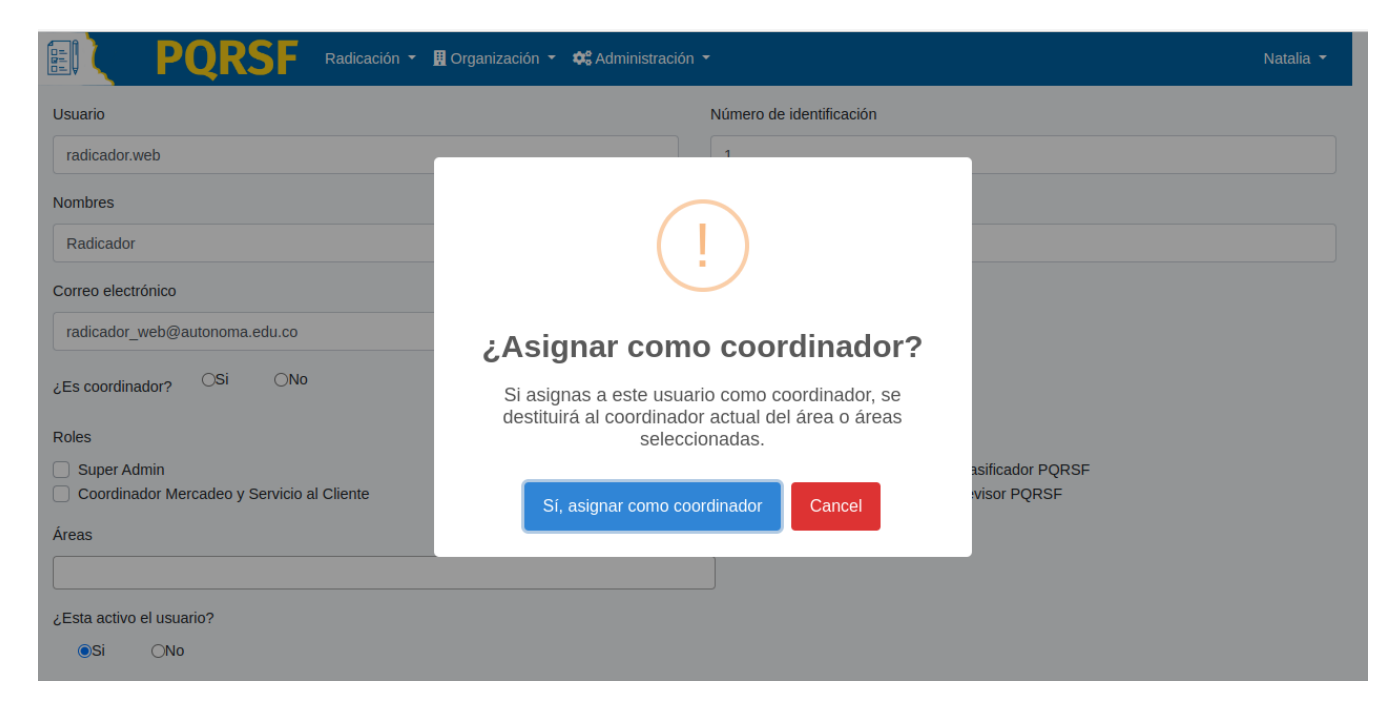

# **Paso 7: Verificación y Confirmación Final:**

Revise la pantalla de confirmación final para asegurarse de que el proceso se haya ejecutado con éxito. Confirme que el nuevo coordinador esté asignado correctamente y que el anterior haya sido retirado.

Estos pasos están diseñados para garantizar un cambio seguro y eficiente de coordinadores en el Módulo de Usuarios del Sistema de PQRSF. Si tiene alguna pregunta puede comunicarse a Gestec@autonoma.edu.co